# 金門縣殯葬管理所

# 電子輓聯致贈平台

## 系統操作說明手冊

## 中華民國 112 年 11 月

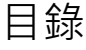

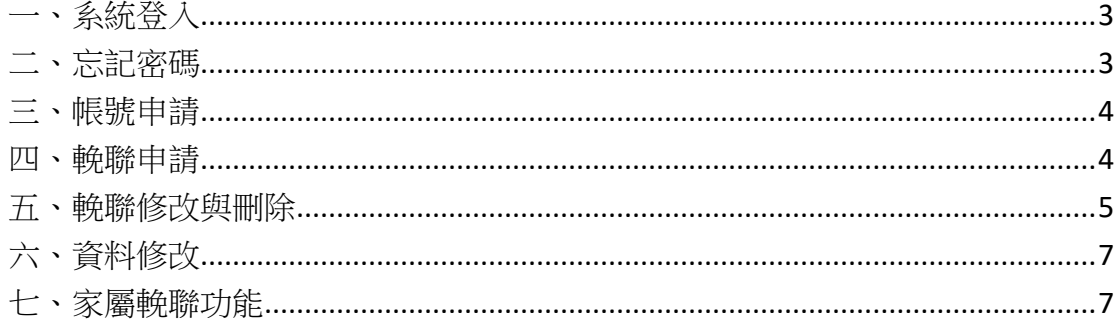

## <span id="page-2-0"></span>一、系統登入

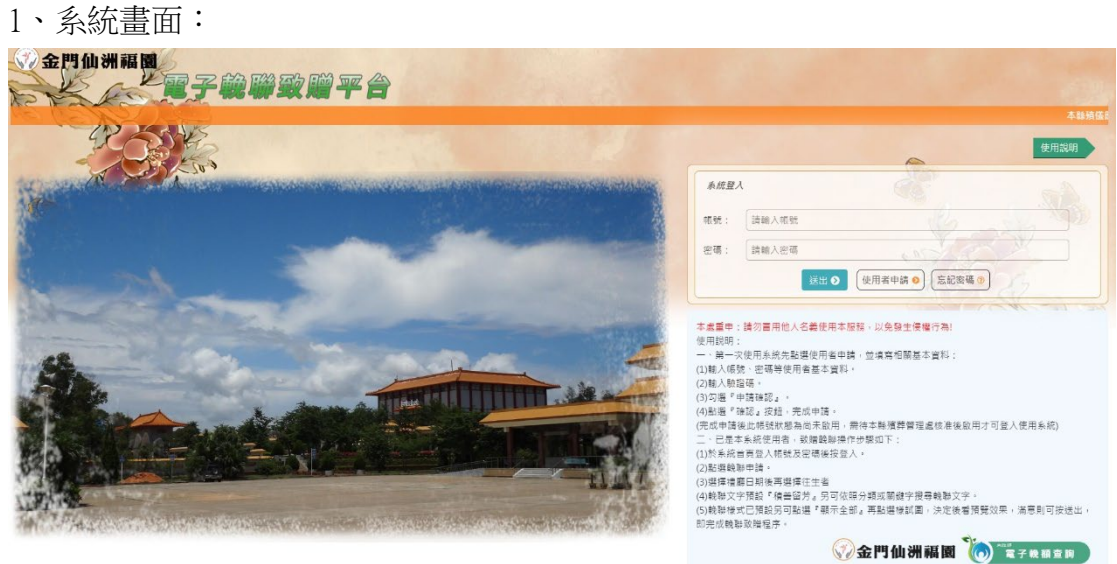

2、操作方法:

(1)輸入帳號、密碼與驗證碼(點選可更換)後,按登入按鈕,即可進入操作系 統。

<span id="page-2-1"></span>二、忘記密碼

1、系統畫面:

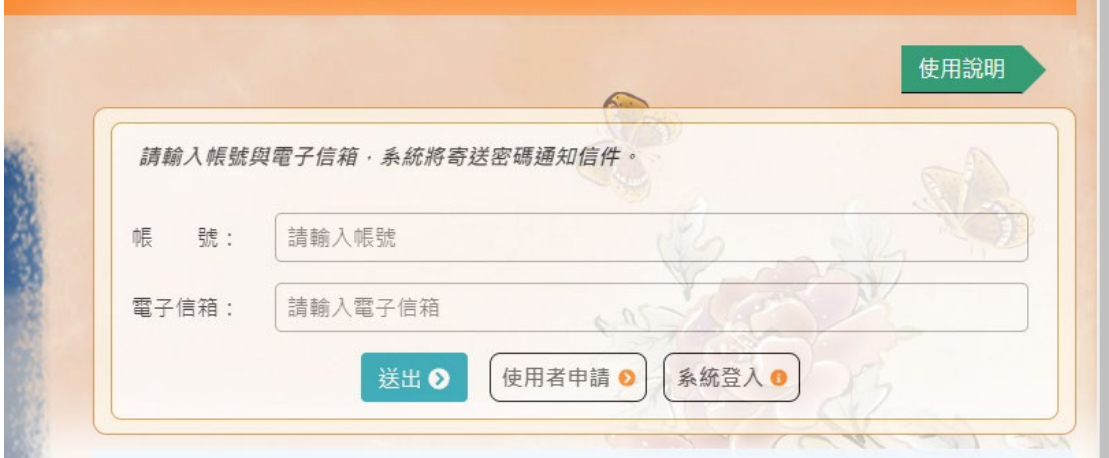

2、操作方法:

(1)忘記密碼時,請點選忘記密碼,即跳轉此頁面,填入帳號與申請時使用之電 子信箱後,按送出按鈕,系統將寄送密碼通知信至原申請信箱。

<span id="page-3-0"></span>三、帳號申請

1、第一次使用請先申請帳號,點選使用者申請即進入申請書面:

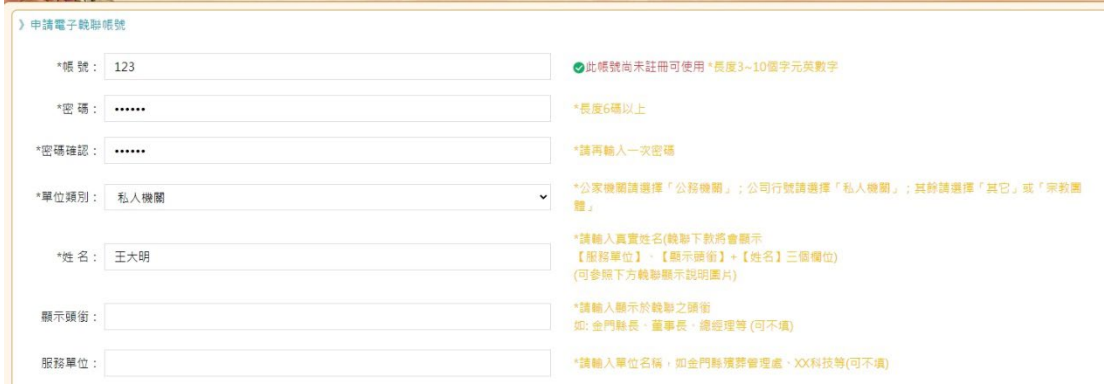

2、請依照欄位旁注意事項設定。

3、請點選服務條款先行閱讀後,在打勾。

申請確認: □點我閱讀服務條款並且同意申請為使用者

4、請注意帳號申請後需要經過所方審查,須1到2個工作天審核,若有急需請 來電 082-311753。

<span id="page-3-1"></span>四、輓聯申請

1、贈送方式:

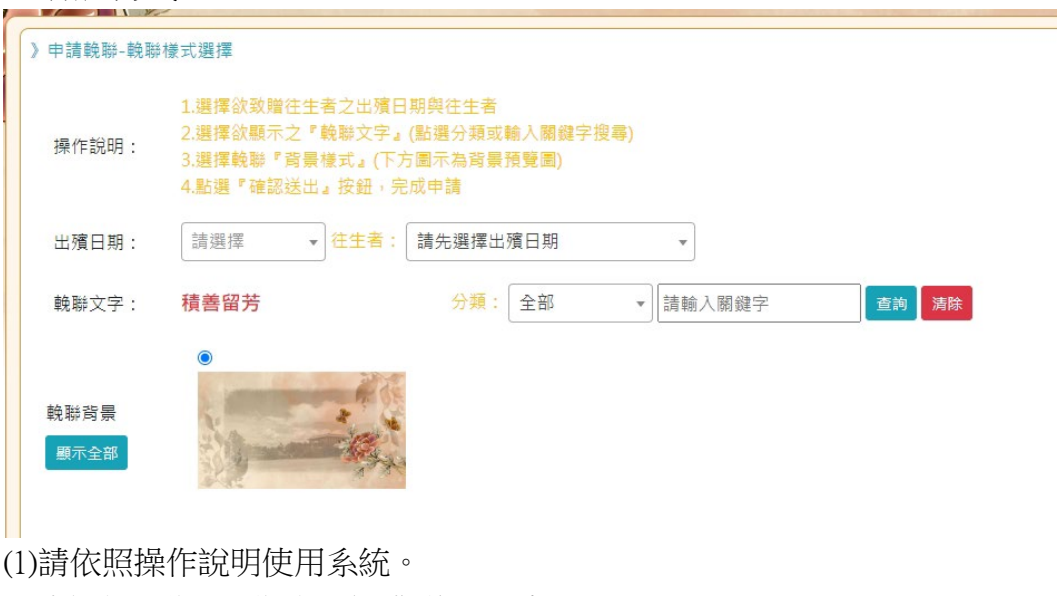

(2)先選擇日期,再選擇要致敬的往生者。

2023-11-08 ▼ 往生者: 出殯日期:

(3)輓聯文字請先選分類;再由下方的建議選項選取要敬送的文字:

輓聯文字: 分類: 商界喪 ▼ 請輸入關鍵字 積善留芳 查詢 清除 ○闌闔興悲 ○少伯高風 ○利用厚生 ○美利長流 ○商界楷模 ○貨殖流芳 ◎端木遺風 ○闌閨風淒 (4)選好文字後,再選擇輓聯背景,預設不滿意時,可按顯示全部,挑選合適的

背景: 幹聯幣書 **陽藏未選** (5)點選背景後,即會在右下方出現預覽圖:

輓聯格式: 敬悼 潰 <mark>《 在認述出》( 取*消*)《</mark> 請先確認右方輓聯格式無誤後再點選『確認送出』完成申請,通過後將自動致贈 J 服務單位。 顯示頭銜 姓名 敬輓

(6)確認無誤後點選確認送出即完成申請。

### <span id="page-4-0"></span>五、輓聯修改與刪除

1、輓聯刪除

(1)要修改與刪除輓聯時,請先進入輓聯申請列表畫面:

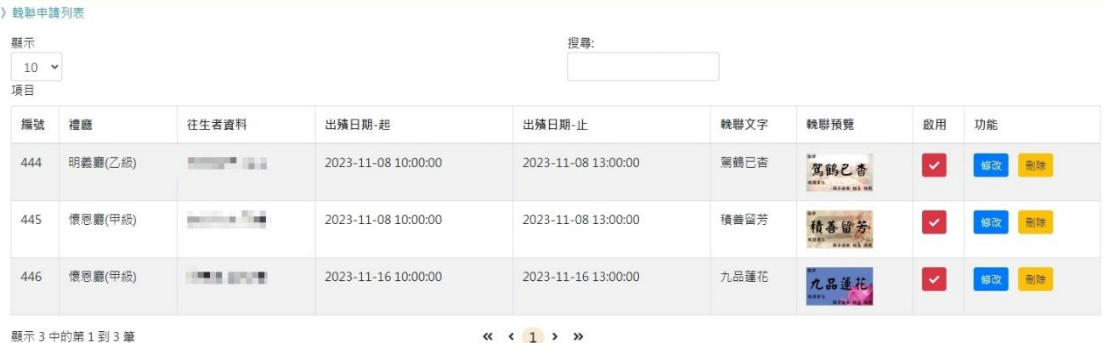

(2)選擇該筆輓聯的刪除,系統即跳出詢問是否刪除。

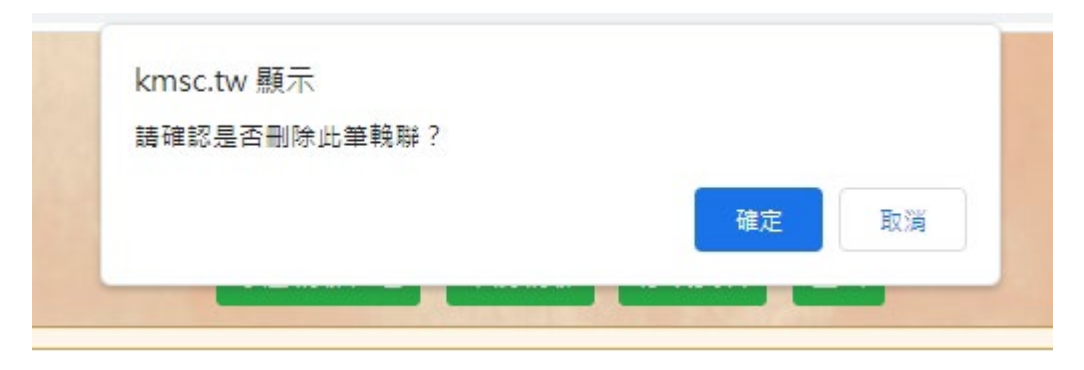

#### (3)點選確認後,即刪除。

#### 2、輓聯修改

(1)點選欲修改輓聯之修改按鈕,即進入修改頁面,會出現之前設定之內容。

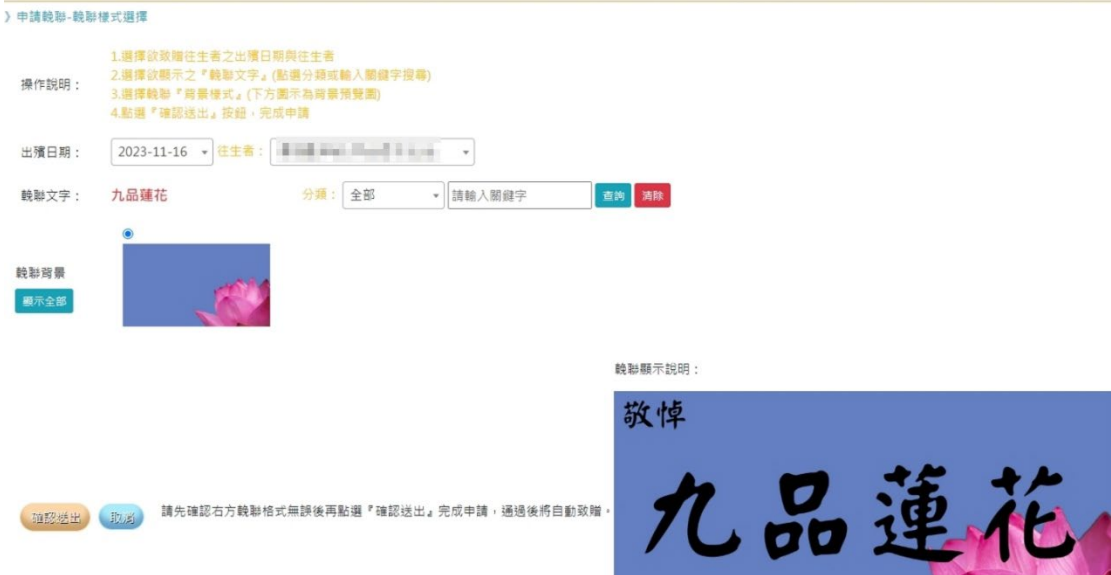

### (2)修改好後,同樣點選確認送出,即完成本次修改。

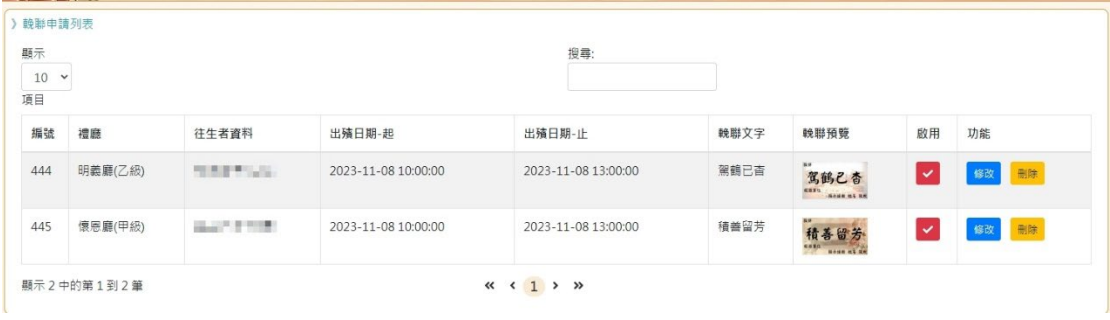

## <span id="page-6-0"></span>六、資料修改

#### 1、點選修改資料即可進入個人資料頁面:

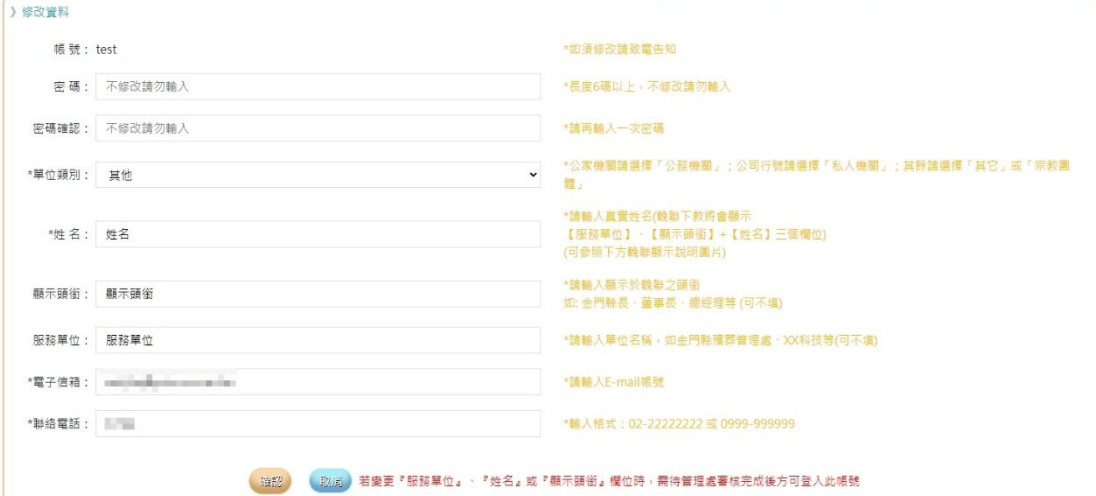

(1)除帳號外皆可自行修改。

(2)若需修改帳號請來電 082-311753

(3)修改服務單位、姓名、顯示頭銜此三個欄位時,需經過審核,完成後方可再 次登入使用。

<span id="page-6-1"></span>七、家屬功能(暫不開放)

1、家屬輓聯列表畫面:

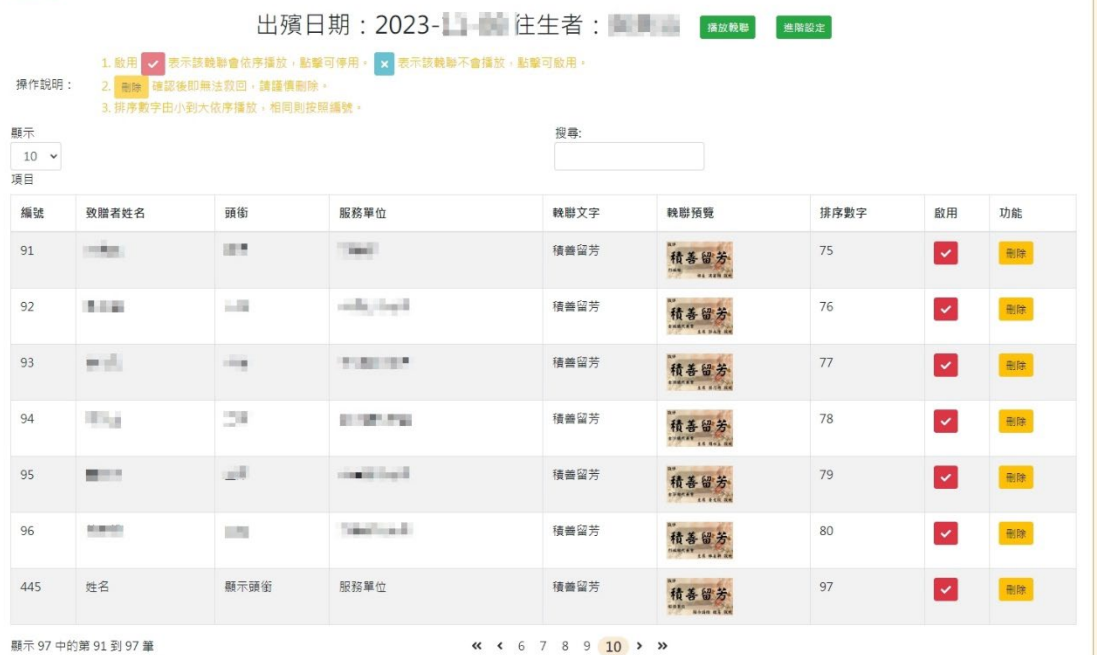

2、點選播放輓聯,即會以五秒一張的速度,輪播所有輓聯。

、列表啟用打勾√表示該輓聯會依序播放,點擊則停用,停用後該列呈現打叉 ╳,該輓聯不會播放,再度點擊則恢復啟用的打勾√狀態。

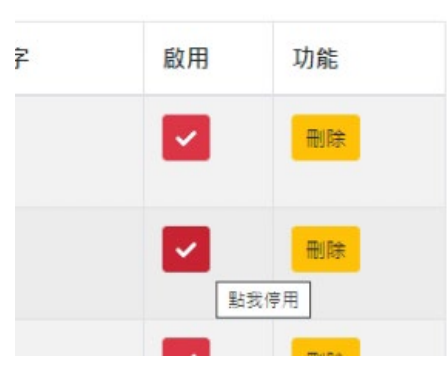

、點選刪除後,系統會詢問是否刪除,確認後即刪除,無法恢復。

5、播放順序由排序數字決定,數字小在前,相同則按編號。

、若謝辭所有輓聯,直接在輓聯列表不啟用任何輓聯,即不會於禮廳播放。

、點選進階設定,可設定輓聯上落款文字。

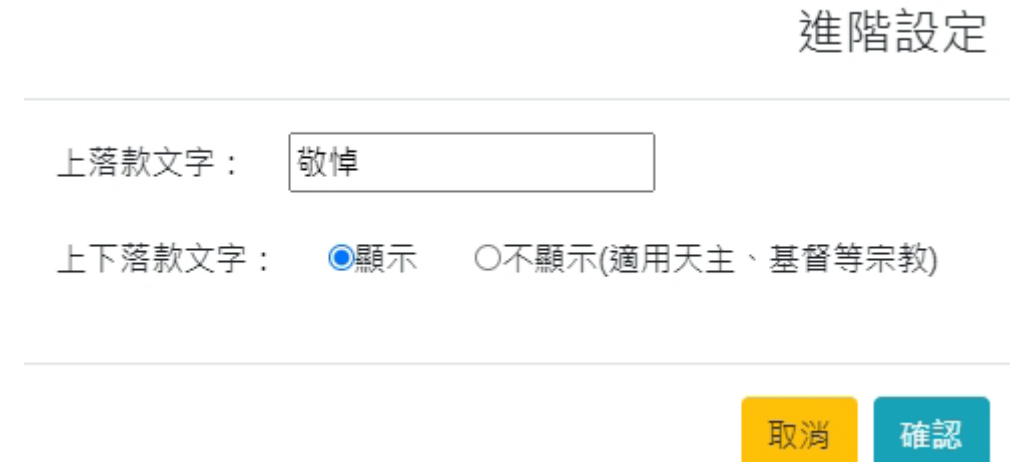

、列表左方可設定出現輓聯每頁數量,預設值為 10。